## [VIDEO] Enviar a patrocinador

Last Modified on 08/04/2020 4:41 pm CDT

Al final del mes envíe sus solicitudes de reembolso a su patrocinador desde la página Enviar al patrocinador. Recuerde que una vez que envíe su solicitud de reembolso a su patrocinador, la información de su programa de alimentos (menús, asistencia y cuentas de comidas) ya no será editable. Si envía una solicitud de reembolso y luego se da cuenta de que es necesario hacer un cambio, comuníquese con su patrocinador del programa de alimentos para obtener ayuda.

- 1. En el menú a la izquierda, haga clic en Programa de comida.
- 2. Haga clic en Enviar al patrocinador.
- 3. Se abre la página Enviar al patrocinador y se visualiza el resumen de la solicitud de reembolso para el mes actual. Observe que se muestra el texto No enviado al proveedor.

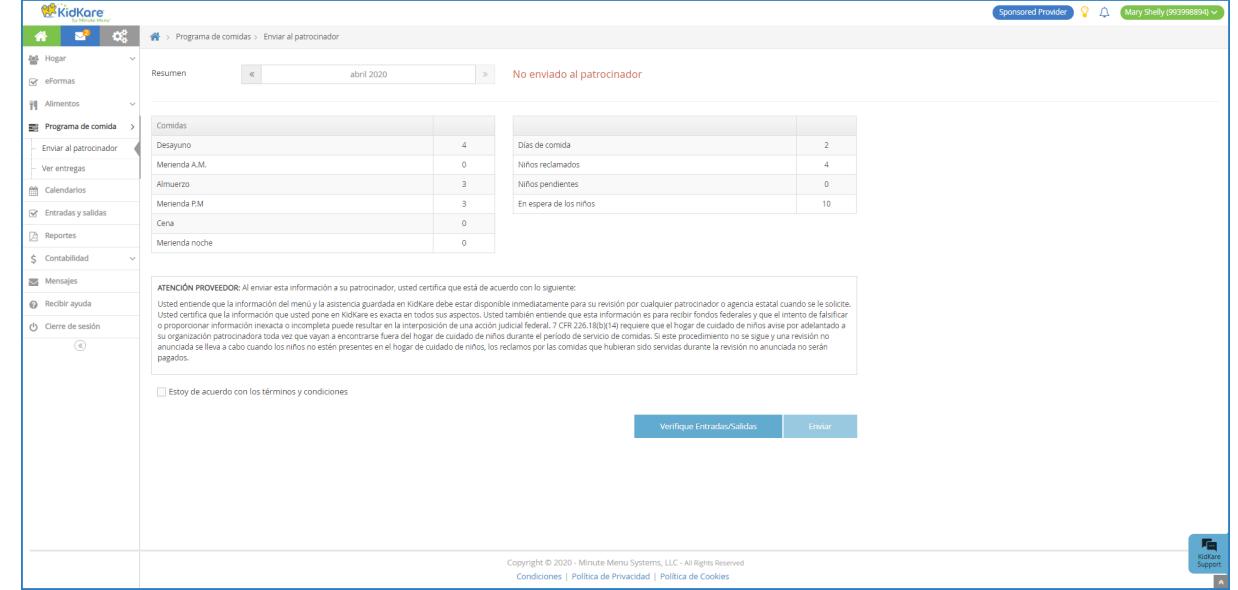

- 4. Revise el resumen de la solicitud de reembolso y compruebe por si hay algún problema.
- 5. Haga clic en Verifique Entradas/Salidas para ejecutar el informe Verifique Entradas/Salidas si fuera necesario.

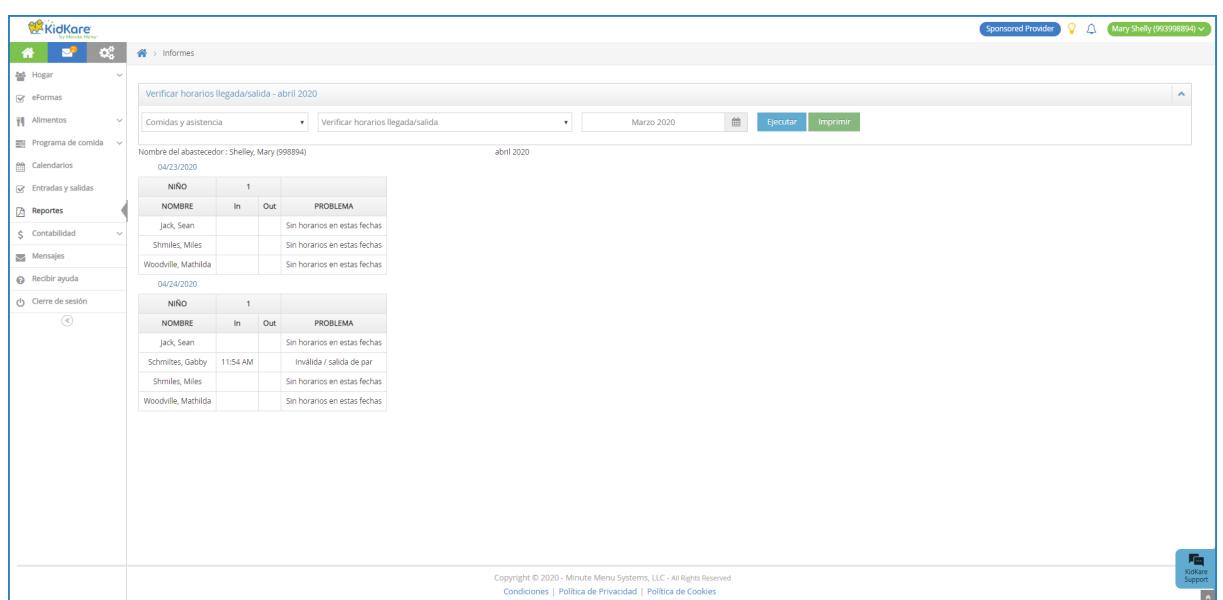

- 6. El informe se abre y filtra automáticamente el mes actual. Al terminar vuelva a la página Enviar al patrocinador.
- 7. Marque el cuadro Estoy de acuerdo con los términos y condiciones.
- 8. Haga clic en Enviar. El texto en la parte superior de la página cambia a Enviado al patrocinador. También se muestran la fecha y la hora a la que presentó su solicitud de reembolso.